# Outlook2010 の設定(POP3)

1.Outlook2010 を起動します。 メールの設定をするためには「POP3アカウント」や「初期パスワード」等の入力が必要です。 【KCN京都インターネットサービス登録のご案内】をお手元にご用意ください。

a.[Outlook2010 スタートアップ]の画面が表示される場合………2-a<br>b.[Outlook2010 スタートアップ]の画面が表示されない場合……2-b<br>へお進みください。<br>**2-a.[Outlook 2010 へようこそ]の画面が表示される場合** 

## 2-a.[Outlook 2010 へようこそ]の画面が表示される場合

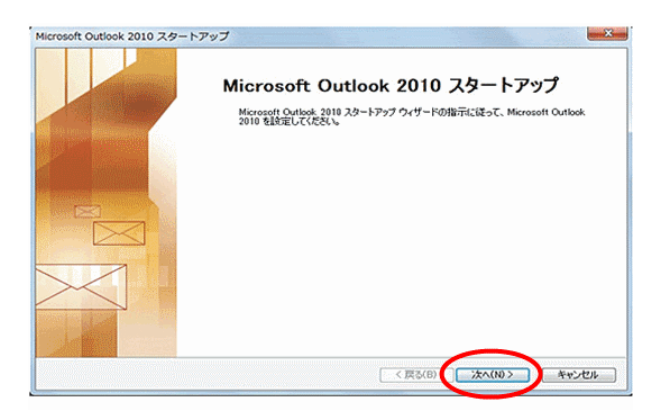

(2)『電子メールアカウントの追加』の画面が表示されます。 【はい(Y)】が選択されていることを確認し、【次へ(N)】を クリックします。

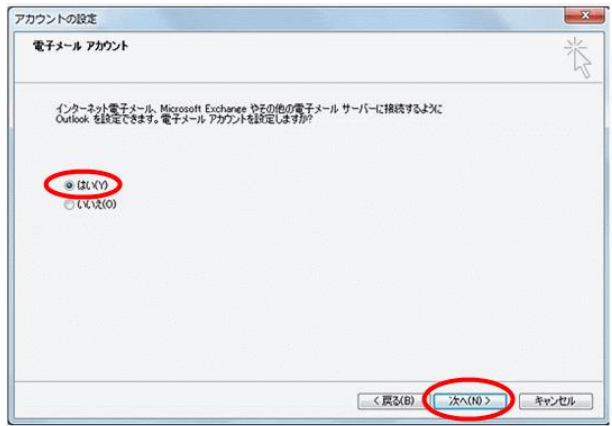

3.『自動アカウントセットアップ』に進みます。

## 2-b.[Outlook 2010 へようこそ]の画面が表示されない場合

【ファイル】をクリックすると左側に表示されるメニューから 【情報】をクリックし、【アカウントの追加】をクリックします

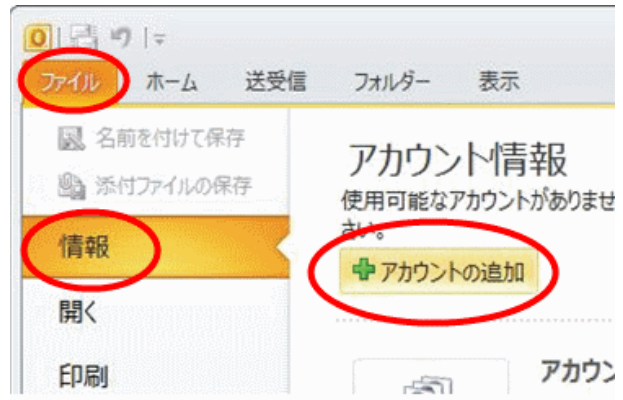

## 3.『自動アカウントセットアップ』の画面が表示されます。

【自分で電子メールやその他のサービスを使うための設定を する(手動設定)(M)】にチェックを入れ、【次へ(N)】をクリック します。

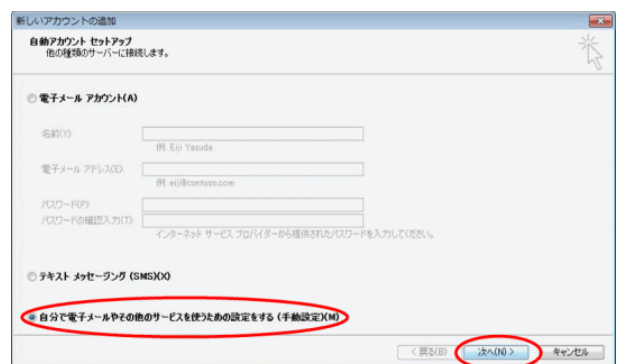

【インターネット電子メール(I)】にチェックを入れ、 4.『**サービスの選択』の画面が表示されます。**<br>【インターネット電子メール(I)】にチェックを入れ、<br>【次へ(N)】をクリックします。

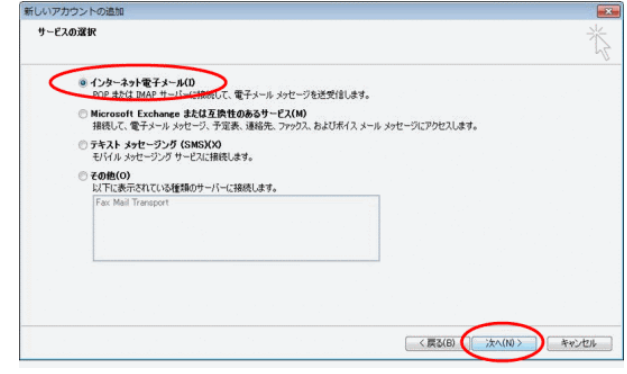

## 5.『インターネット電子メール設定』の画面が表示されます。

以下の項目を入力し、【詳細設定(M)】をクリックします。

### - ユーザー情報 -

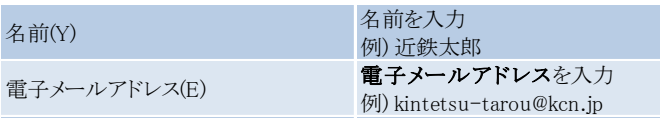

### ※電子メールアドレスは

「KCN京都インターネットサービス登録のご案内」をご参照ください。

### - サーバー情報 -

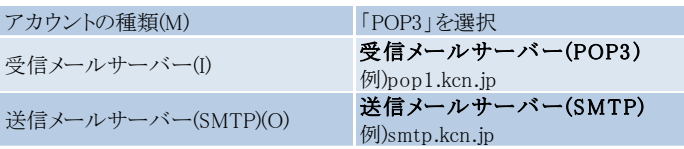

※受信メールサーバー(POP3)、送信メールサーバー(SMTP)は 「KCN京都インターネットサービス登録のご案内」をご参照ください。

- メールサーバーへのログオン情報 -

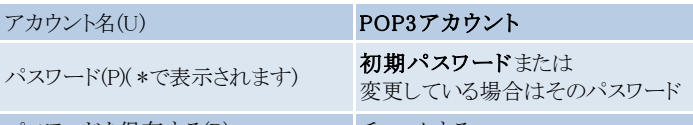

パスワードを保存する(R) チェックする ※POP3アカウント、初期パスワードは

「KCN京都インターネットサービス登録のご案内」をご参照ください。

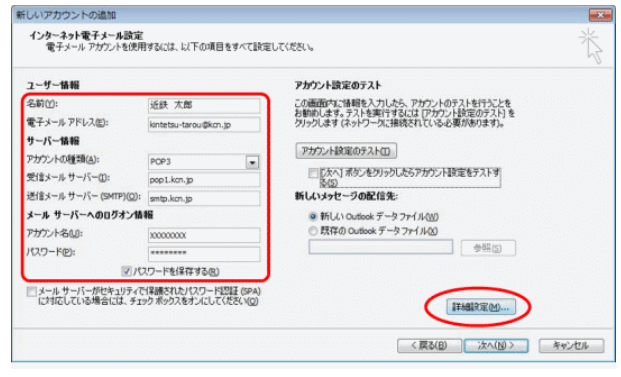

## 6.『インターネット電子メール設定』の画面が表示されます。

送信サーバータブをクリックします。 【送信サーバー(SMTP)は認証が必要(O)】にチェックを入れ、 【受信メールサーバーと同じ設定を使用する(U)】 を選択します。

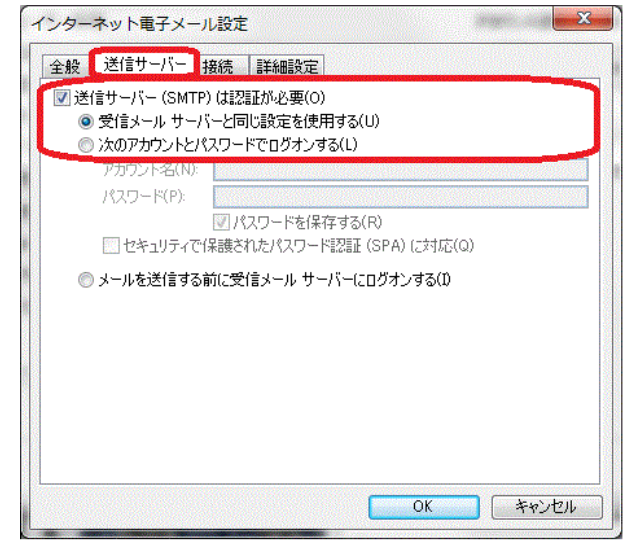

## 7.詳細設定タブをクリックします。

サーバーのポート番号を以下の通り入力して、【OK】をクリッ クします。

※複数のメールソフトで設定したメールアドレスを使用する場合はサーバー にメッセージのコピーを置くにチェックを入れ、サーバーから削除するの任意 で日数を設定します。

(設定した日数の間受信したメールがサーバーに保存されます、設定した日 数を超えるとサーバーから削除されます)

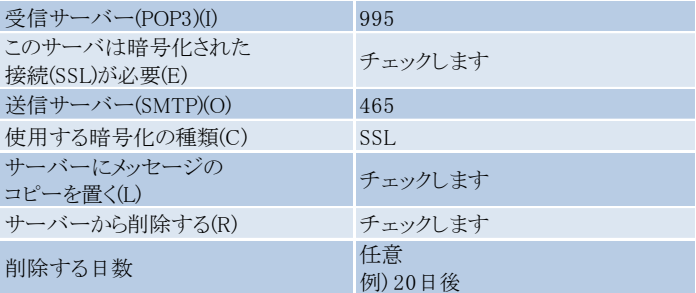

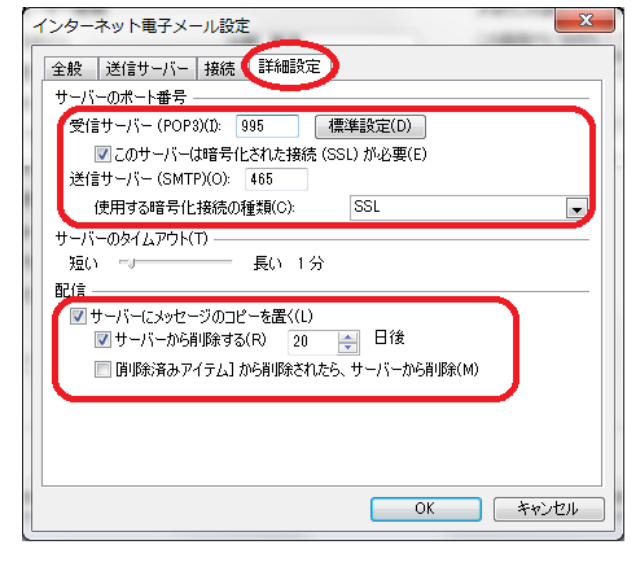

## 8.『インターネット電子メール設定』の画面に戻ります。

【[次へ]ボタンをクリックしたらアカウント設定をテストする(S)】の チェックをはずし、【次へ(N)】をクリックします。

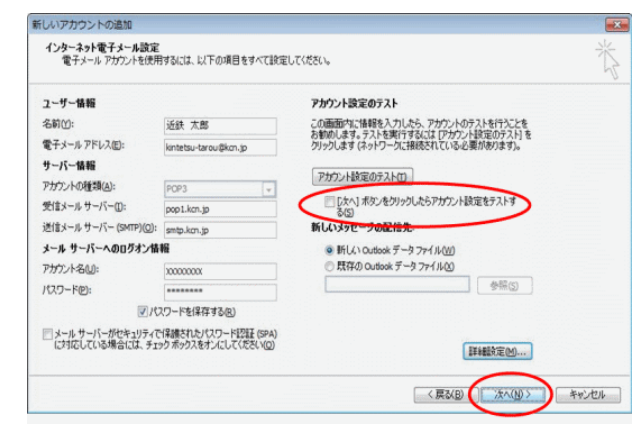

## 9.『セットアップの完了』の画面が表示されます。

【完了】をクリックします。

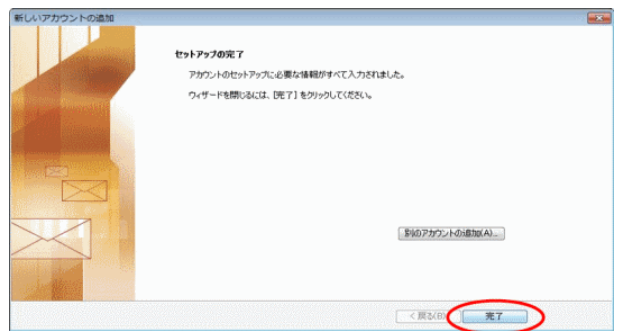

以上で、Outlook2010 の設定(POP3)は完了です。